1. Prejdite na stránku <https://www.upjs.sk/navody/vpn/> zobrazí sa vám školská stránka s hlavičkou Virtual Private Network

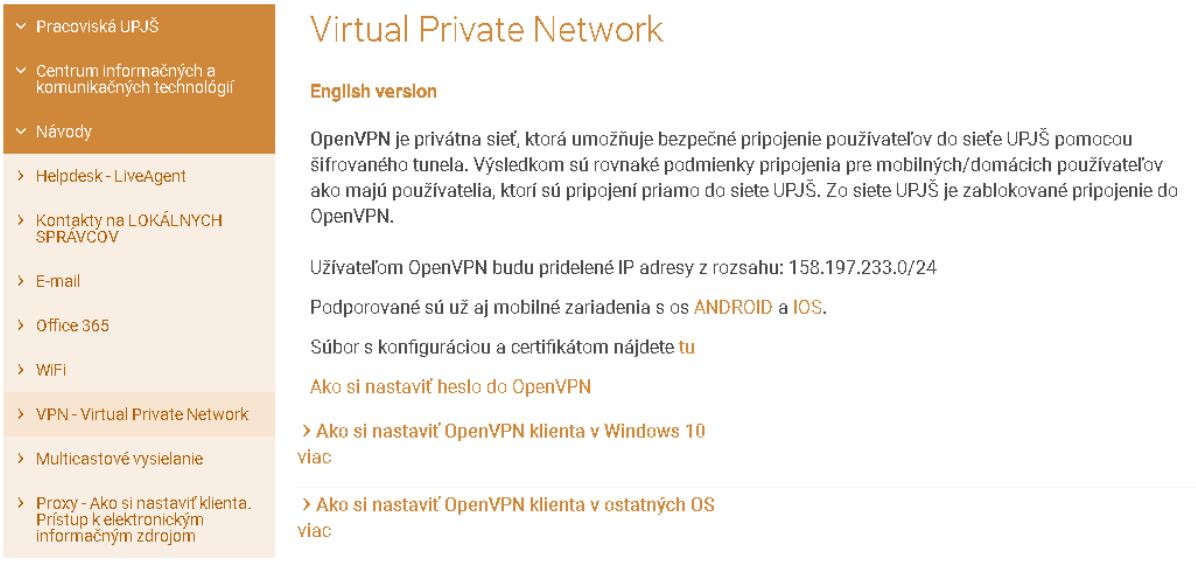

## 2. Ľavým tlačidlom stlačte text "tu" (stiahne sa vám súbor openvpn.upjs.sk)

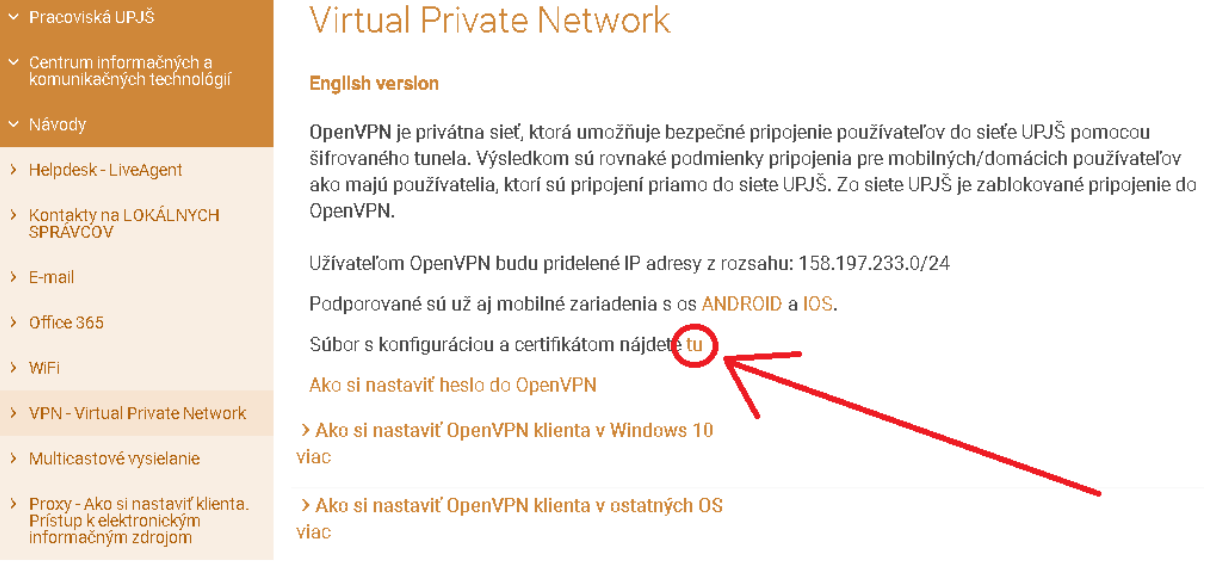

3. Následne prejdite k stiahnutému súboru, ktorý sa nachádza v C:\Používatelia\"Vaše používateľské meno"\Stiahnuté súbory..... ak používate anglickú verziu Windowsu potom C:\Users\"Vaše používateľské meno"\Downloads

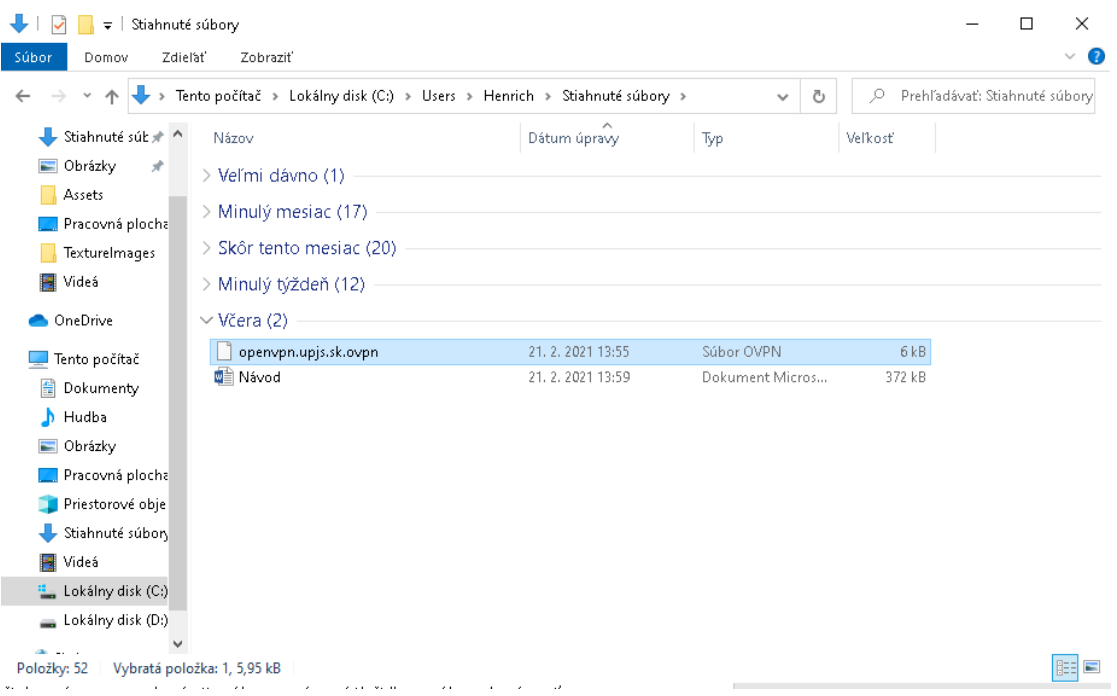

4. Skopírujte súbor openvpn.upjs.sk (pravé tlačidlo na súbor a Kopírovať, resp. kliknúť ľavým tlačidlom na súbor a stlačiť na klávesnici Ctrl c)

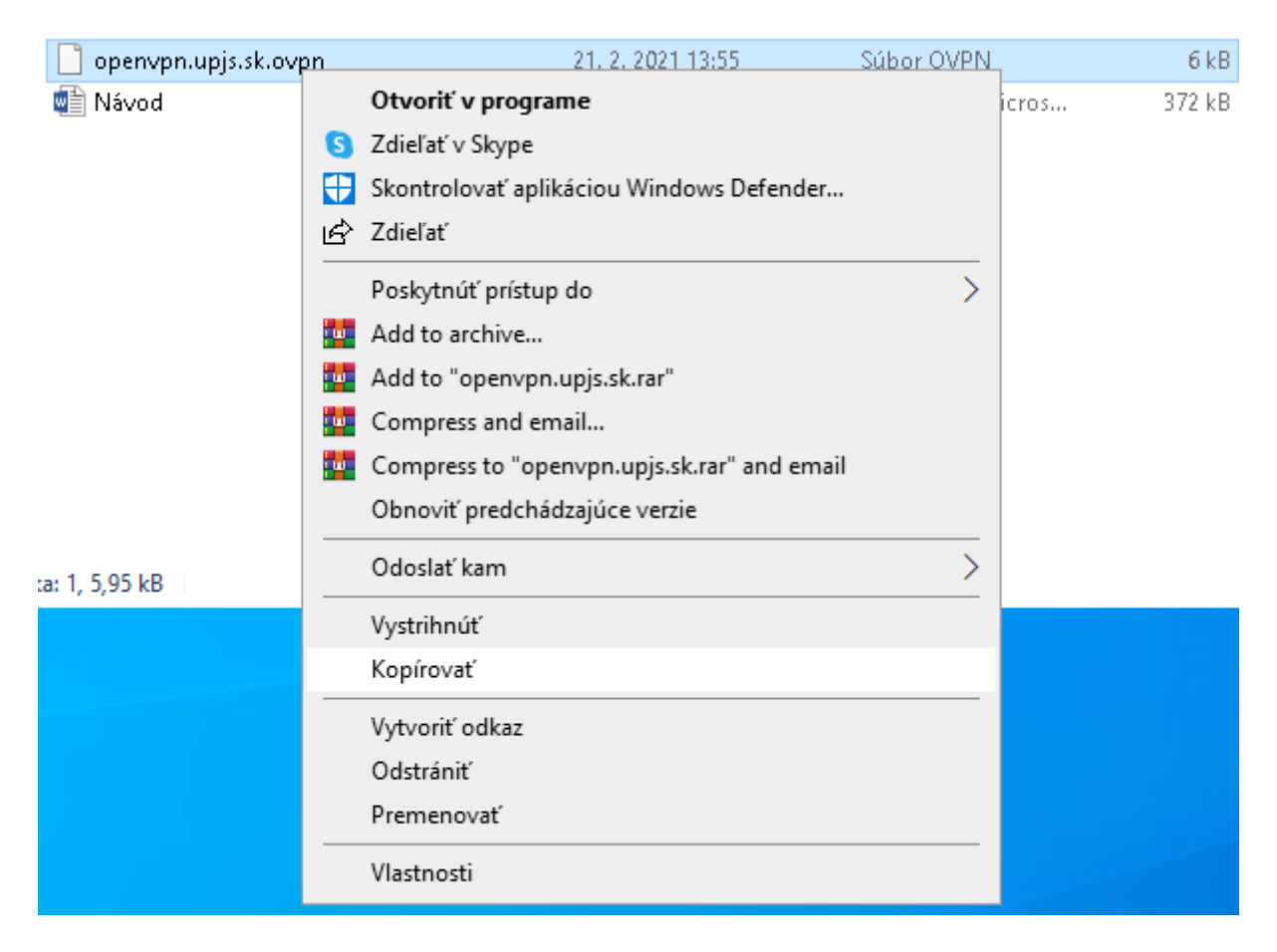

5. Následne súbor nakopírujte do C:\Program Files\OpenVPN\config (pravé tlačidlo prilepiť, resp. klávesová skratka Ctrl v). V prípade, vyzvania na nahradenie súboru stlačte nahradiť súbor (V niektorých prípadoch Program Files môže byť pomenované ako "Programové súbory")

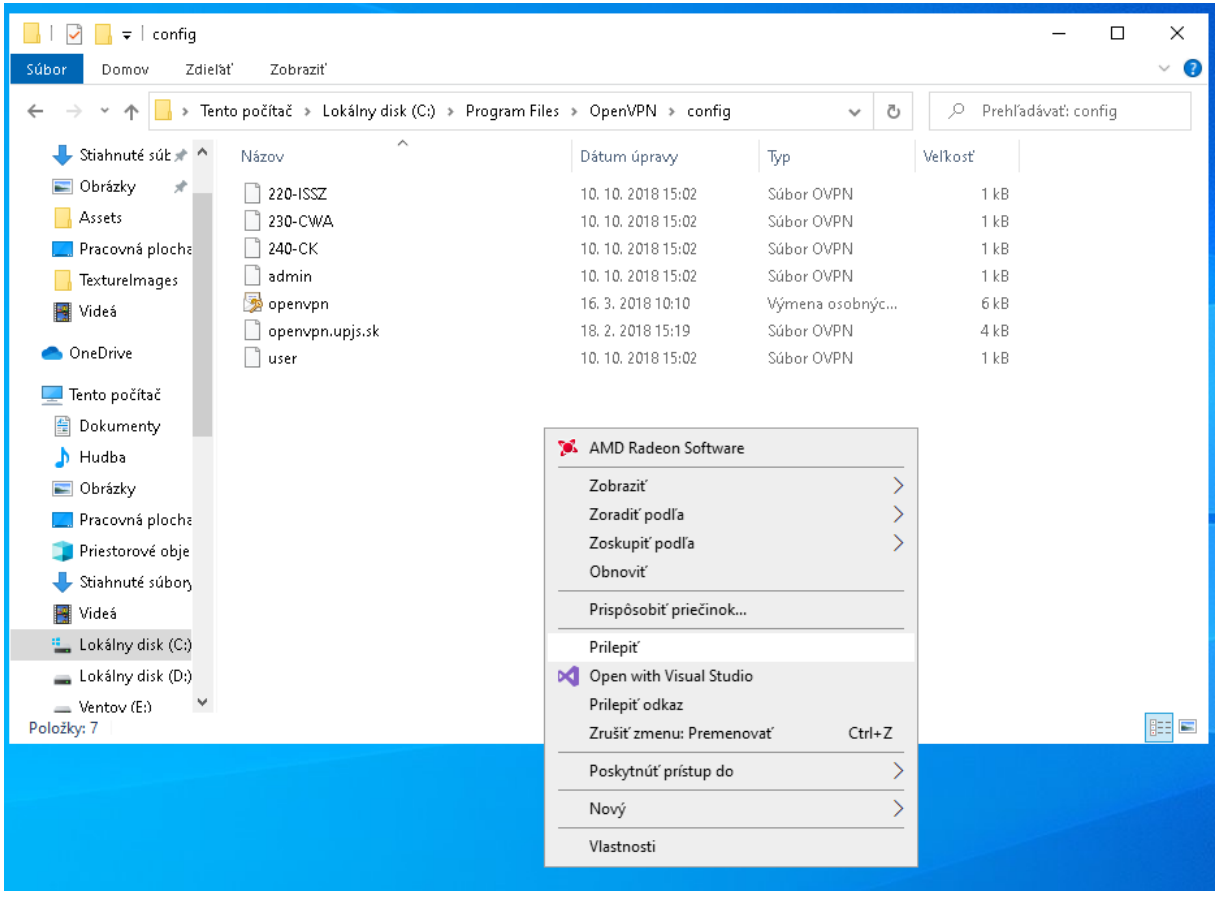

6. Skúste sa prihlásiť (pravé tlačidlo na ikonu VPN clienta)

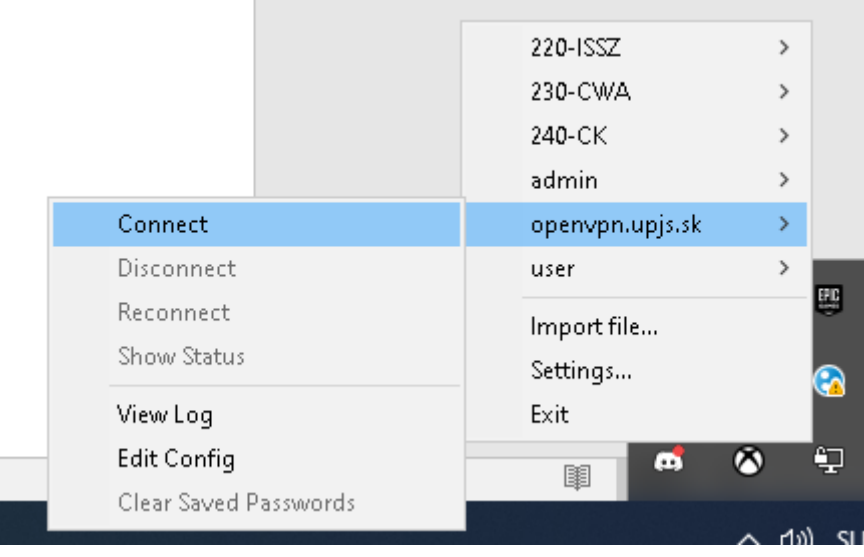